# **Chapter 22: Technical Soil Services Reporting**

The Technical Soil Services Object is used to report technical soil service operations. The objective of this chapter is to explain how easily the Technical Soil Services (TSS) Object is populated and managed.

#### **Populate a completed TSS activity**

Initially, no data exists in the Technical Soil Services Object. Data is populated into this object using the NASIS user interface. The data is then stored in the NASIS local database and uploaded to the national database.

- 1. Open the Tables explorer. open the "Technical Soil Service" table into the Editor panel. The first two tables that appear in the Table explorer are the 'Project" and "Technical Soil Service". These are the two types of soil scientist's management activities.
- 2. Double-click on the 'Technical Soil Service' in the Tables Explorer to bring the TSS table into the Editor grid.

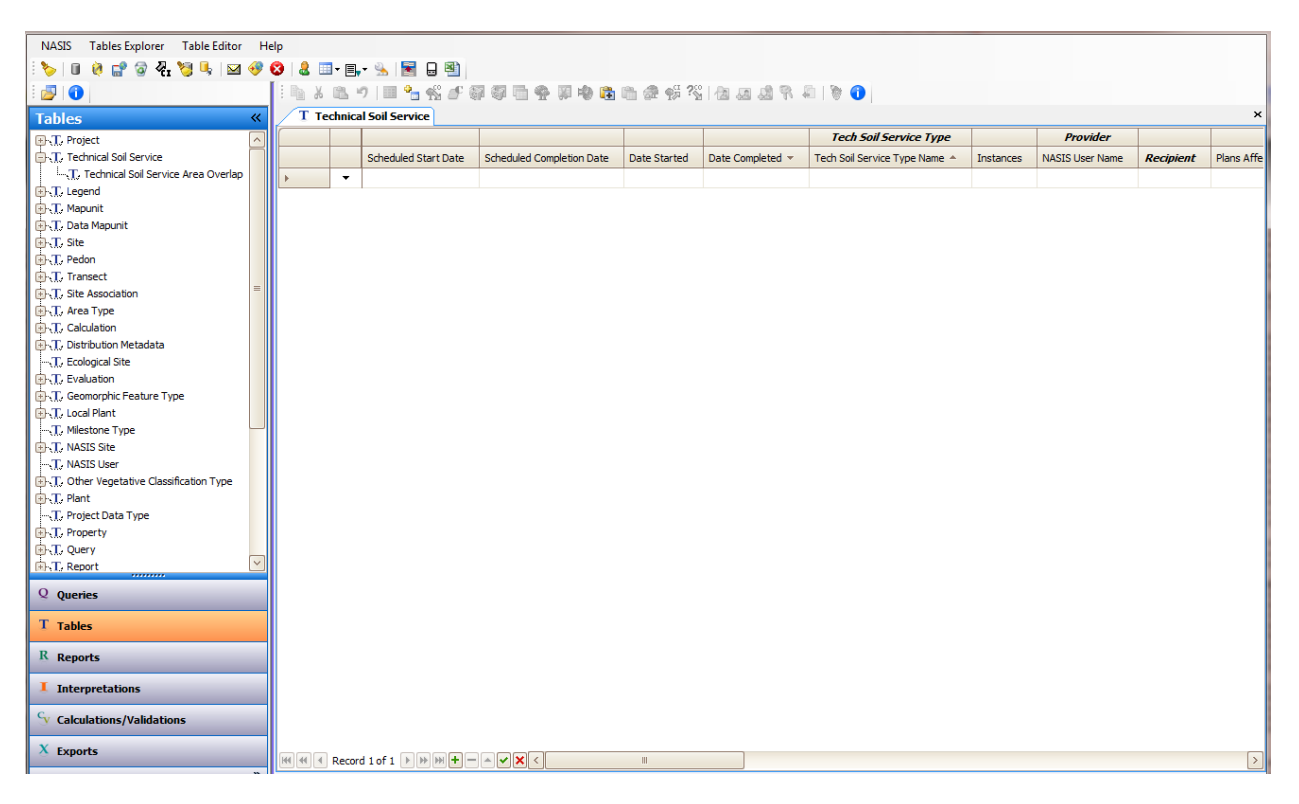

3. A new row is ready to begin populating data. The dates are set up to provide a method of scheduling future activities (Scheduled start and end dates), or by populating the specific dates for a given TSS activity. Choose your method. You will see as we go through this table there may be advantages of setting the Scheduled Start and End dates for the given Fiscal year, or it may be best to identify the specific TSS activity on the specific date provided.

4. Most fields in the TSS table are 'domain controlled' meaning there is a choice list. From the choice list, identify the "Type" of Technical Soil Service provided:

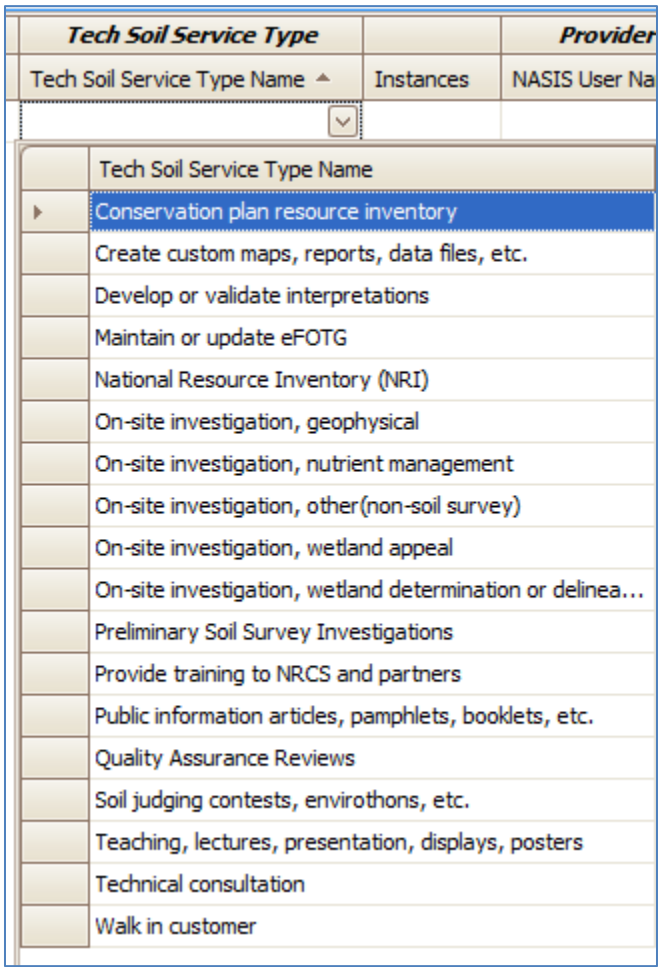

- 5. Identify the number of '**Instances**'. How you manage your TSS progress is dependent on how you wish to report your activities. You have a choice of identifying the number of instances for that given activity on that given date, or you may choose to set you a single TSS Type for the year and populate that instance each time the TSS type was provided. The flexibility is built into this system allowing you to manage how you report your activities. Check with your State Soil Scientist for direction.
- 6. The **'Provider'** is your NASIS User Name. This is a choice list field containing all users in NASIS. Choose your name from the list.

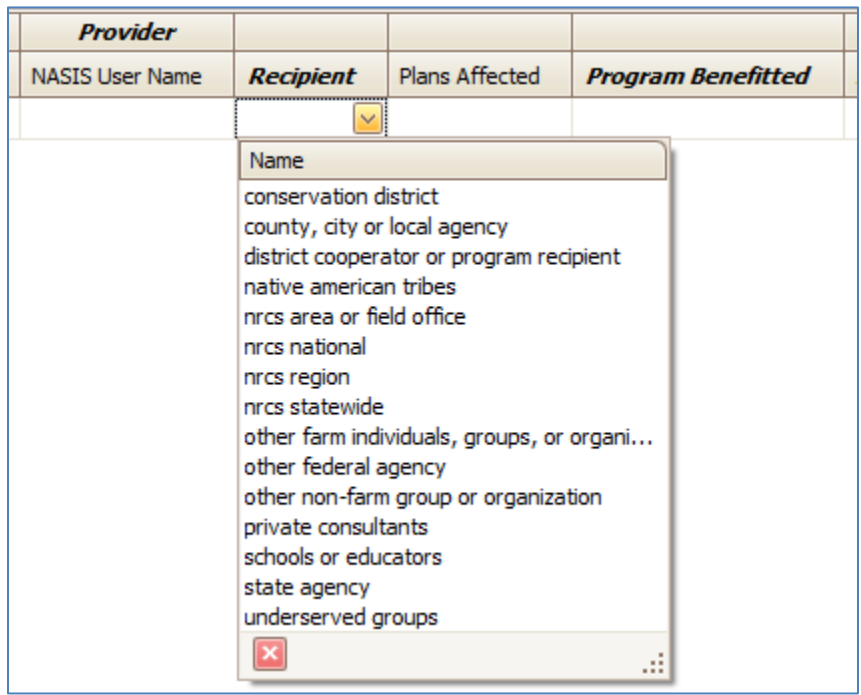

7. The '**Recipient'** is another required field that populated using a choice list.

- 8. The '**Plans Affected**' identifies the number of conservation plans directly affected by the TSS activity.
- 9. The **'Program Benefitted'** is another required field populated using a choice list:

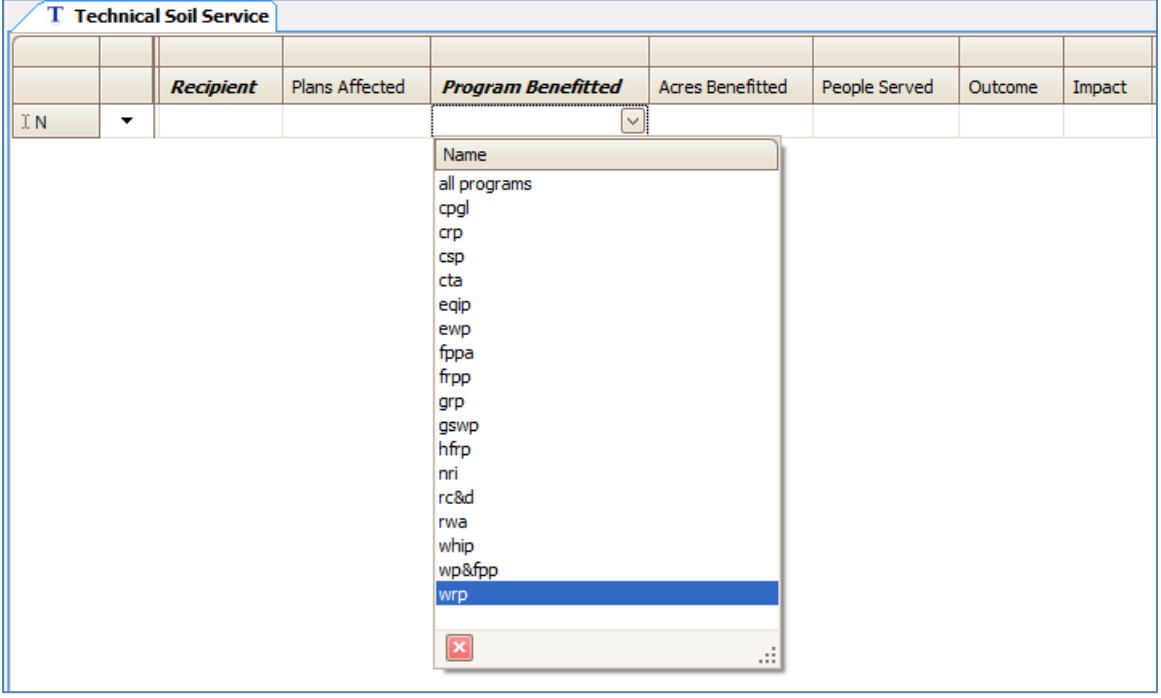

- 10. The '**Acres Benefitted'** and the '**People Served'** are recorded.
- 11. The '**Outcome'** is another required field populated using a choice list.

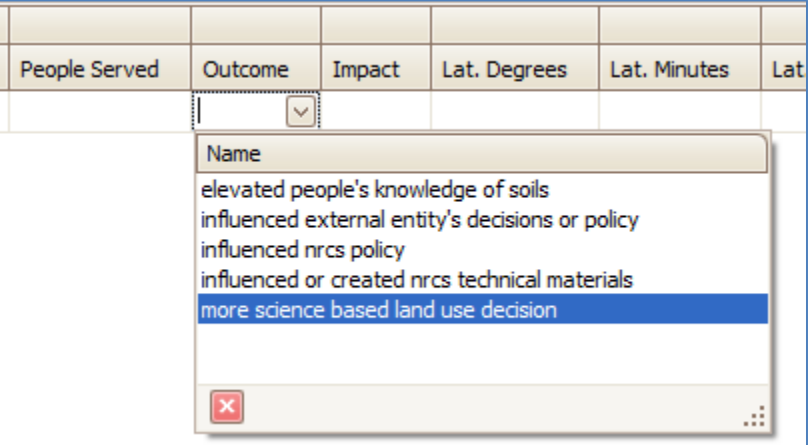

12. The **'Impact'** is a free form text field that is opened by clicking on the **"…"**  symbol in the field. This field allows the user to write notes pertaining to the specific TSS reportable item.

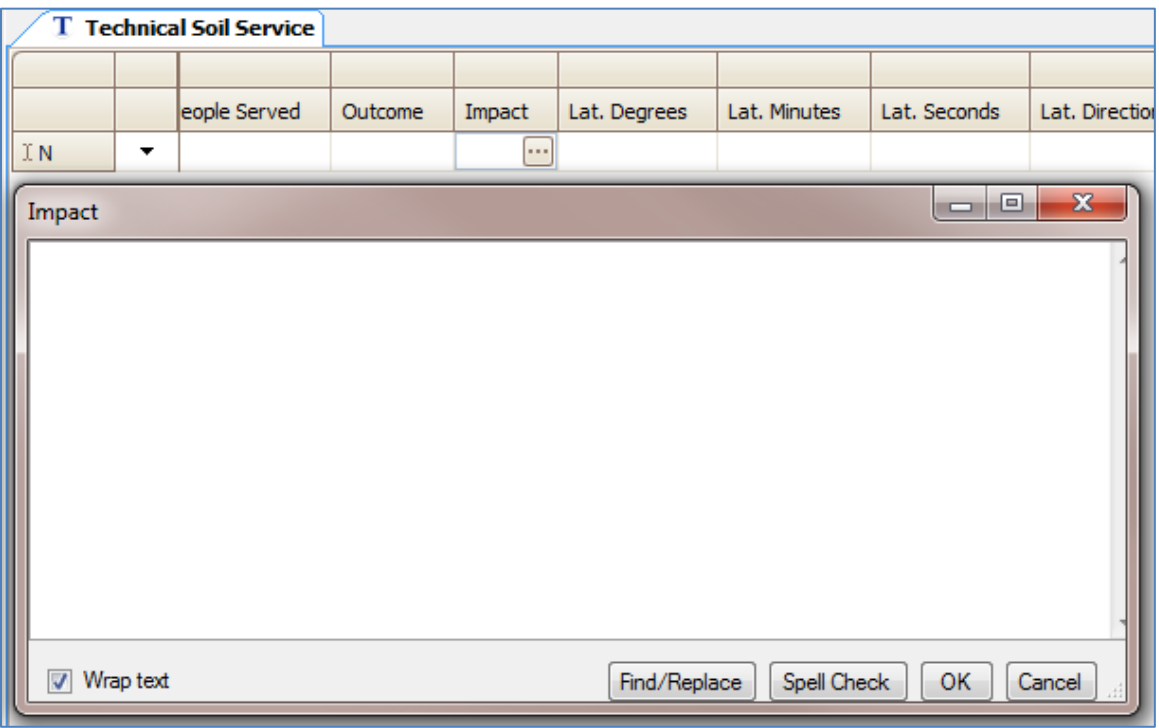

13. The '**location'** columns allow the user to identify the Latitude and Longitude coordinates:

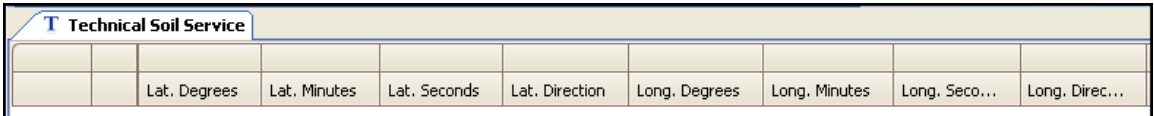

#### 14. Or the UTM coordinates:

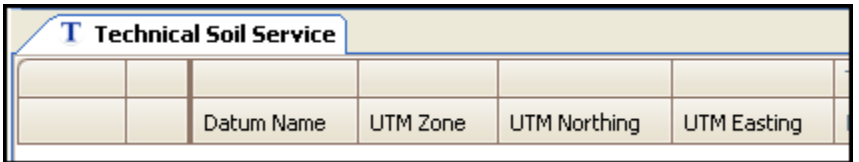

## **Technical Soil Service Area Overlap**

The **"Technical Soil Service Area Overlap"** child table defines the "area" that the provider chooses to assign to the specific TSS location. The field uses the locations in the Area Type object:

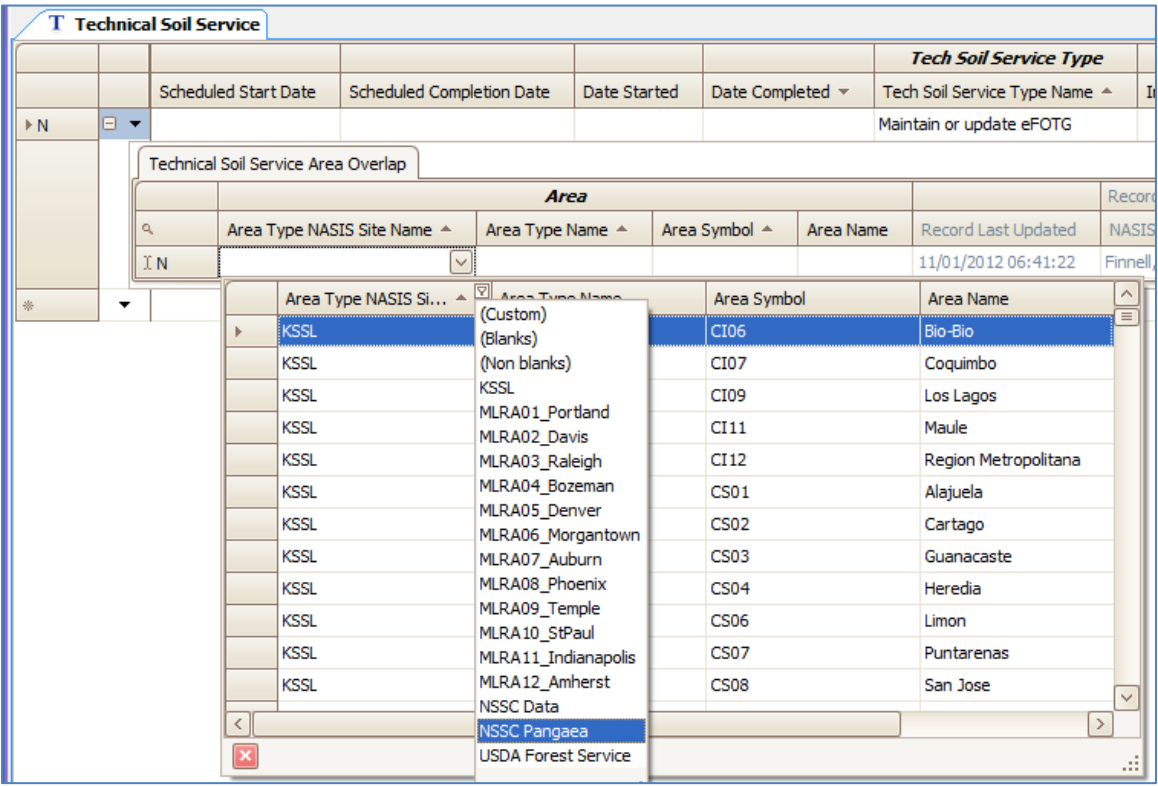

At a minimum, the "State or Territory" must be assigned to each TSS entry. This entry is used for national reporting to identify the TSS activities by state:

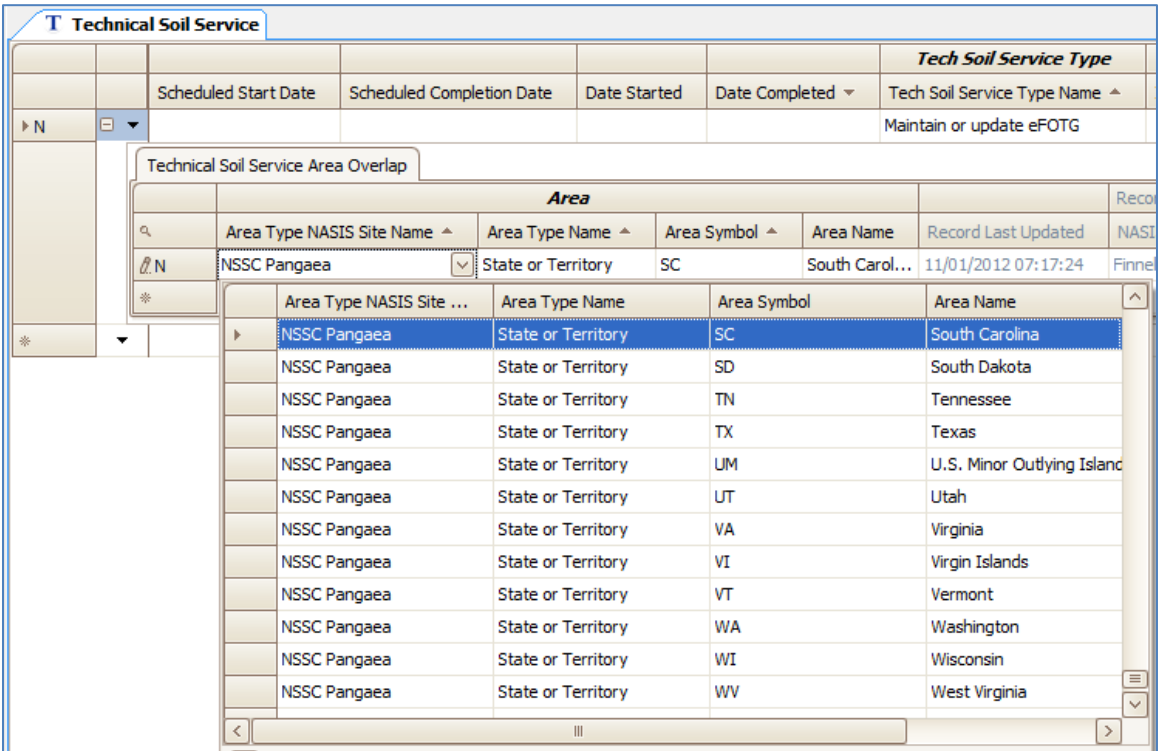

In addition, the 'County or Parish' should be identified:

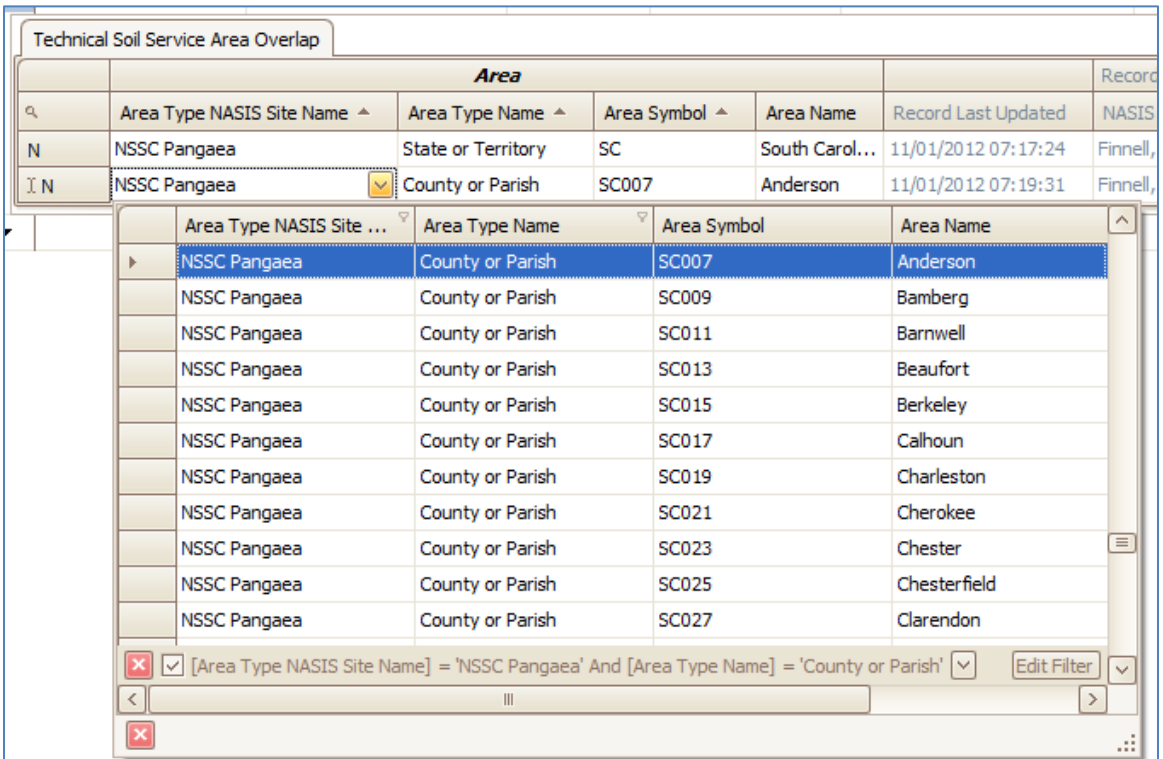

## **Querying for Technical Soil Services**

Three queries exist on the NSSC Pangaea site using the TSS prefix:.

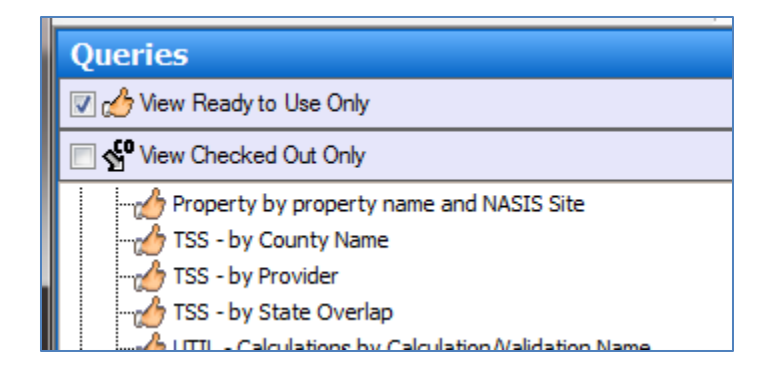

The queries can be used to load TSS records by County Name or by State Name, both require the TSS Area Overlap table to be populated, or by Provider name.

#### **Reporting Technical Soil Services**

There are four TSS reports under the 'Soil survey Schedule' site object in the Reports explorer. Other reports will be built as the need arises:

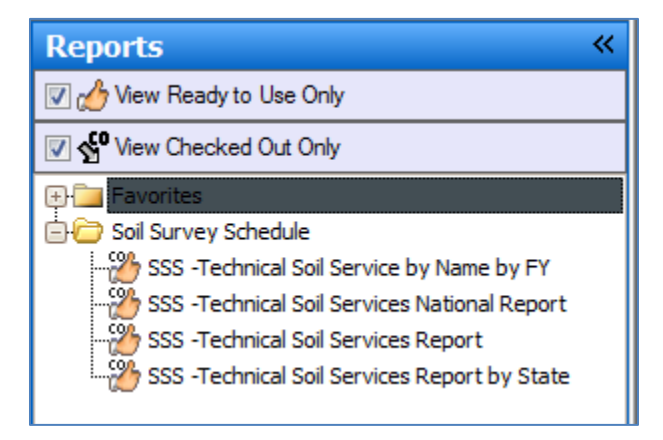